# **MULTIPLEXER 16 CANALI FULL DUPLEX A COLORI (AVC707- Cod. FR189)**

## **Indice:**

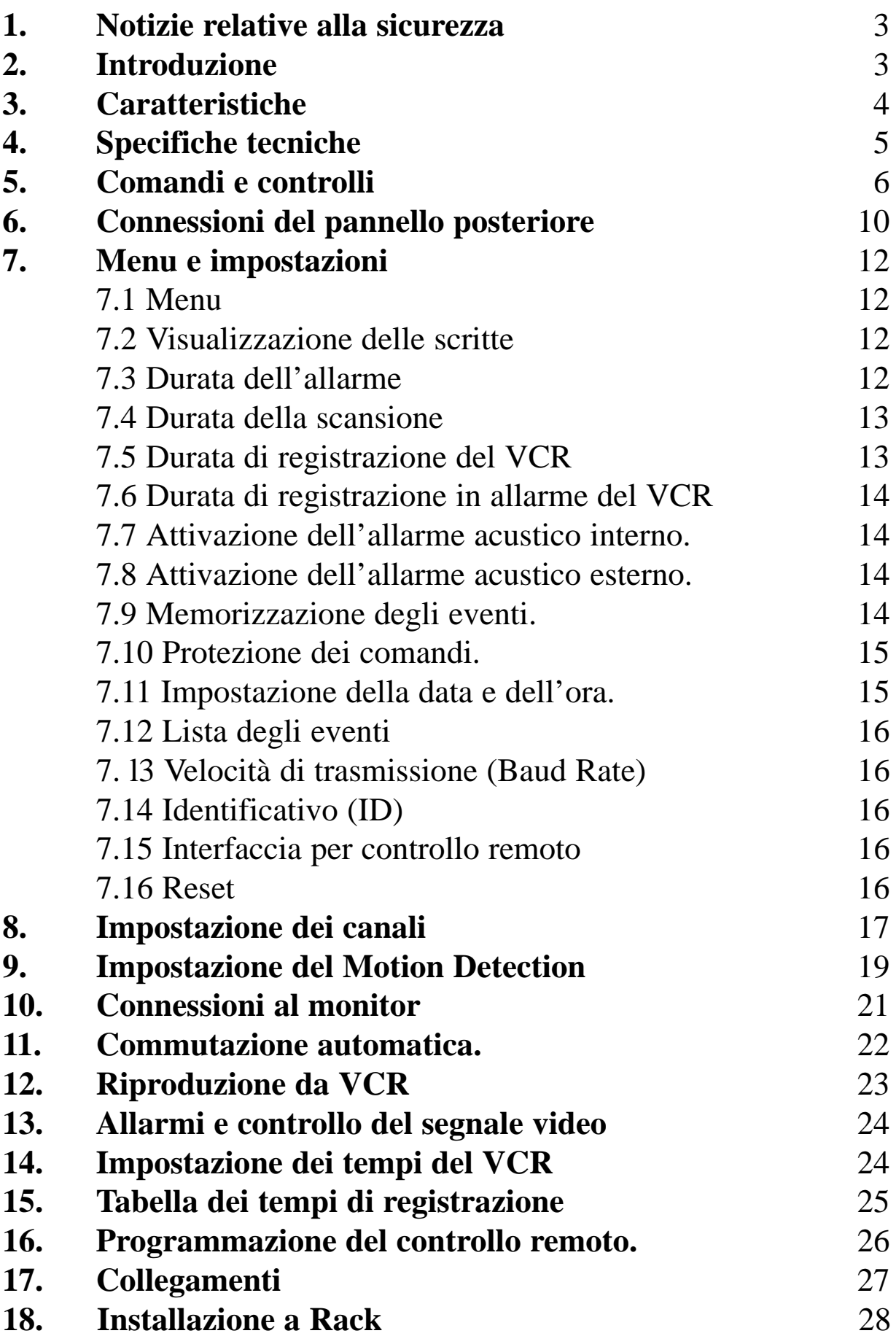

## **1. Notizie riguardanti la Sicurezza**

## **Vi preghiamo di dedicare pochi minuti alla lettura di queste avvertenze relative alla sicurezza, prima di porre in uso l'apparecchiatura.**

- 1.1 Maneggiare con la massima cura il dispositivo.
- 1.2 Non esporre il dispositivo direttamente ai raggi del sole.
- 1.3 Tenere lontano il dispositivo da liquidi di qualsiasi genere o acqua.
- 1.4 Nel misurare la corrente, prima di collegare il tester o il multimetro, spegnere l'apparecchiatura. Solo dopo riaccendere il multiplexer..
- 1.5 Non disconnettere il cavo di alimentazione prima di aver spento l'apparecchio con l'apposito interruttore.
- 1.6 Non sovraccaricare le prese di corrente o le prolunghe: ciò potrebbe essere causa di folgorazioni o incendi.
- 1.7 Non aprire il dispositivo: questa operazione potrebbe essere causa di folgorazioni e provocare problemi nel funzionamento del circuito.
- 1.8 Non tentare di riparare l'apparecchiatura: questa procedura, oltre a fare decadere la garanzia, potrebbe produrre danni irreversibili ad alcuni circuiti.
- 1.9 Non accendere e spegnere in continuazione l'apparato; lasciare trascorrere almeno tre secondi tra lo spegnimento e la successiva riaccensione.

## **2. Introduzione**

Grazie per aver scelto questo Multiplexer Full Duplex a colori. A questo apparato possono essere collegate ben 16 telecamere. Prima di effettuare le connessioni e mettere in uso il Multiplexer, Vi preghiamo di leggere attentamente le informazioni riguardanti le norme di sicurezza e tutte le istruzioni d'uso. Un impiego improprio dell'apparato o collegamenti non corretti possono pregiudicare il funzionamento del Multiplexer e, in alcuni casi, danneggiare l'apparecchiatura.

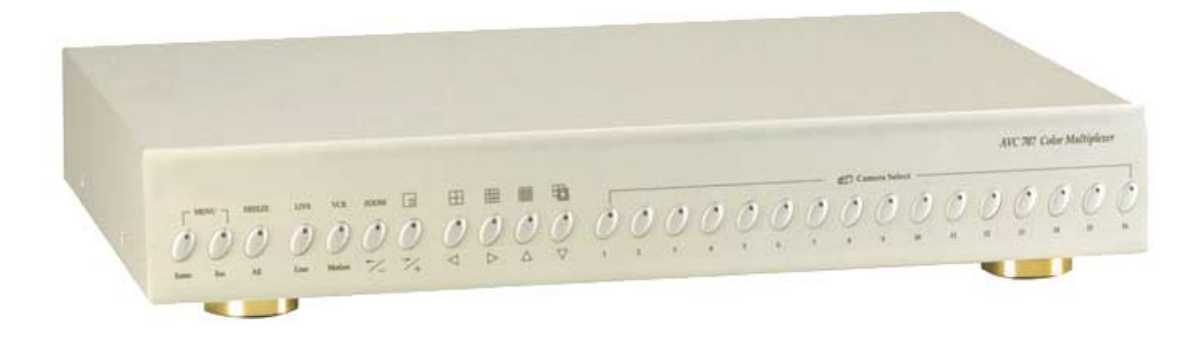

## **3. Caratteristiche**

- 3.1 Funziona sia con lo standard NTSC che PAL
- 3.2 Visualizzazione a monitor delle funzioni (OSD On screen menu display).
- 3.3 Funzionamento in Full Duplex
	- \* 16 ingressi video con i quali è possibile **registrare/visualizzare/riprodurre** contemporaneamente.
	- \* 16 terminali di loop.
- 3.4 Risoluzione

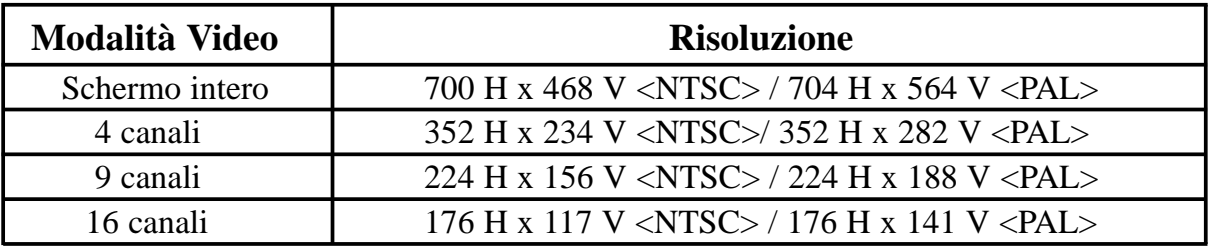

- 3.5 Due uscite per monitor (main e call) consentono di visualizzare simultaneamente l'immagine multicanale ed un ingresso a pieno schermo.
- 3.6 Modalità multicanale
	- \* Modalità in cui è possibile suddividere lo schermo per la sorveglianza e per la riproduzione da un massimo di 5 VCR.

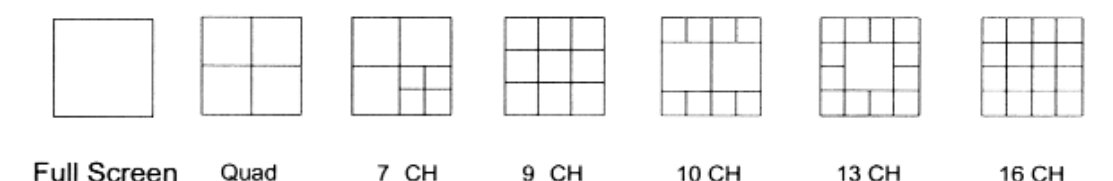

3.7 Modalità immagine nell'immagine (Picture-In-Picture (PIP) disponibile sia in tempo reale che in riproduzione da VCR.

Zoom In e Out per 2 x2 sia in tempo reale che in riproduzione da VCR.

- 3.8 Possibilità di assegnare a ciascun canale un nome composto da un massimo di 6 caratteri.
- 3.9 Possibilità di impostare su ciascun canale con una griglia da 15 x 14 la funzione Motion Detection.
- 3.10 Regolazione dell'immagine su ciascun canale separatamente.
- 3.11 Baud Rate
	- \* Pieno schermo: visualizzazione Real time.
	- \* 16 canali: 0.133 sec/canale
- 3.12 Funzioni Input e Output d'allarme.
	- \* Ingressi 16: uno per ciascun canale; allarme sul display; uscite d'allarme 1.
	- \* FunzioneVideo loss sui 16 canali.
	- \* Memorizza fino a 50 eventi di allarme.
- 3.13 Funzione Power Loss: in mancanza d'alimentazione le impostazioni fatte non vanno perse .
- 3.14 Funzioni Remote: possibilità di controllo remoto tramite terminali RS-232CO o RS-485
- 3.15 Data e ora visualizzata sullo schermo .
- 3.16 Call Monitor

## **4. Specifiche tecniche**

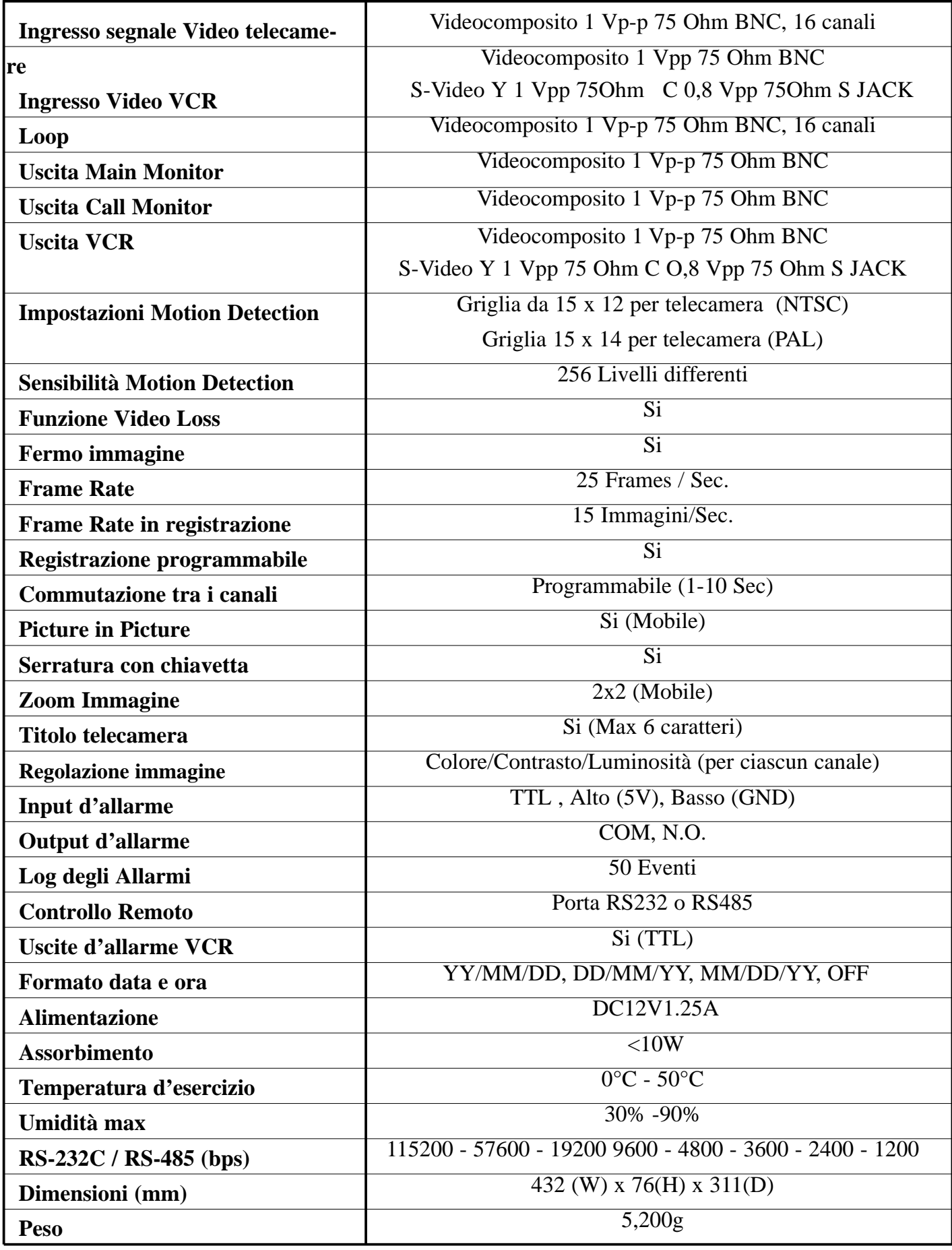

## **5. Controlli sul pannello frontale**

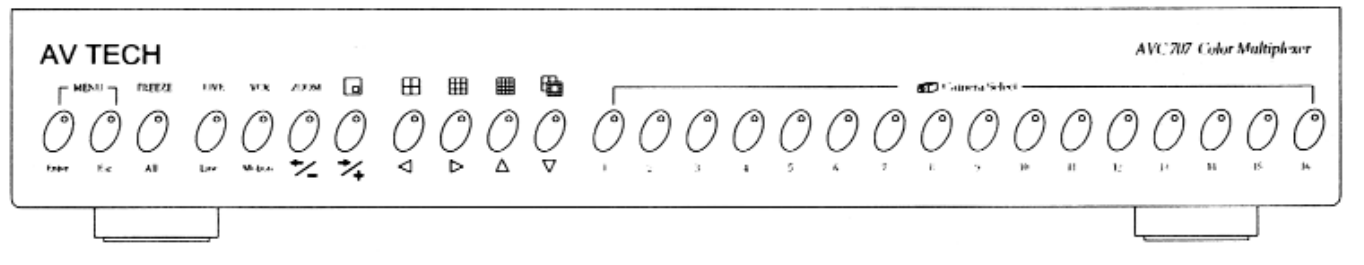

Alcuni pulsanti situati sul pannello frontale svolgono due funzioni. La funzione principale è indicata per prima, seguita da quella secondaria (tra parentesi). Ciascun pulsante dispone di un indicatore luminoso.

- **5.1 MENU**: Premere simultaneamente **ENTER+ ESC** per entrare in modalità menu.
- **5.2 ENTER**: Premere **ENTER** per entrare nel setup o per selezionare la funzione.
- **5.3 ESC**: Premere **ESC** per uscire dal setup o dalla funzione selezionata.

#### **5.4 FREEZE (fermo immagine):**

5.4.1 Premere il tasto **FREEZE** per bloccare le immagini di tutti i canali. Premere **ESC** per tornare alla modalità normale.

5.4.2. Premere **FREEZE + ENTER** contemporaneamente e quindi premere uno dei 16 tasti "Camera Select" per ottenere il fermo immagine di quel specifico canale. (Il monitor visualizzerà la locazione impostata). Il pulsante premuto conferma la locazione, non l'ingresso video. Il simbolo  $\Box$  identifica la locazione. Premere ancora lo stesso pulsante "Camera Select" per rimuovere la funzione "fermo immagine".

#### **5.5 LIVE (visualizzazione in tempo reale)**

- 5.5.1 Premere il pulsante **LIVE** per ottenere la visualizzazione in tempo reale di tutti i canali. Premere quindi i tasti indicati di seguito per ottenere la modalità di visualizzazione desiderata.
	- 5.5.1.1 Premere  $\Box$ : per selezionare la visione in tempo reale di 4 canali.
	- 5.5.1.2 Premere  $\|$  : per selezionare la visione in tempo reale di 9 canali.
	- 5.5.1.3 Premere :per selezionare la visione in tempo reale di 16 canali.
	- 5.5.1.4 Premere  $\pm 4,7,9,10,13,16$ : per selezionare la visione in tempo reale di 4,7,9,10,13,16 canali.
	- 5.5.1.5 Premere direttamente Camera Select (1-16) per visualizzare il canale relativo a pieno schermo.
- 5.5.2 In modalità LIVE (visualizzazione in tempo reale), premere **LIVE + ENTER** contemporaneamente e quindi i pulsanti  $\overrightarrow{A}$  o  $\overrightarrow{A}$  per selezionare il riquadro che deve rimanere in tempo reale e successivamente un pulsante

Camera Select (1-16) per confermare l'ingresso relativo. Premere **ESC** per uscire dalla modalità.

- 5.5.3 Il segnale del VCR può essere visualizzato contemporaneamente agli altri segnali in tempo reale quando il dispositivo funziona in modalità multi-screen.
	- 5.5.3.1 Durante la visualizzazione in tempo reale, premere **VCR+ ENTER** contemporaneamente, e quindi i pulsanti  $\overline{z}$  o  $\overline{z}$  per selezionare il riquadro che deve rimanere in tempo reale e successivamente un pulsante Camera Select (1-16) per confermare l'ingresso relativo..
	- 5.5.3.2 Premere **ESC** per uscire dalla modalità.

#### **5.6 VCR**

- 5.6.1Per selezionare la modalità VCR, premere il tasto **VCR**.. I tasti descritti di seguito servono per dividere lo schermo in riquadri.
	- 5.6.1.1 Premere  $\Box$  per dividere lo schermo in 4 riquadri.
	- 5.6.1.2 Premere **per dividere lo schermo in 9 riquadri**.
	- 5.6.1.3 Premere **per dividere lo schermo in 16 riquadri.**
	- 5.6.1.4 Premere +4,7,9,10,13,16: per dividere lo schermo in 4,7,9,10,13,16 riquadri.
- 5.6.2 In modalità VCR , premere i tasti **VCR + ENTER** contemporaneamente, e quindi i tasti  $\rightarrow$  o  $\rightarrow$  per selezionare il riquadro e successivamente un pulsante Camera Select (1-16) per confermare l'ingresso relativo. Premere ESC per uscire dalla modalità.
- 5.6.3 Riquadri di video in tempo reale, possono essere visualizzati sullo schermo in contemporanea con porzioni in modalità VCR.
	- 5.6.3.1 In modalità VCR, premere i tasti **LIVE + ENTER** contemporaneamente, quindi i tasti  $\overrightarrow{ }$  o  $\overrightarrow{ }$  per selezionare il riquadro che deve rimanere in tempo reale e successivamente un pulsante Camera Select (1-16) per confermare l'ingresso relativo.
	- 5.6.3.2 Premere **ESC** per uscire dalla modalità..

#### **5.7 ZOOM**

Premere il tasto **ZOOM** per ingrandire l'immagine visualizzata sullo schermo. Si ottiene un formato immagine del doppio più grande(2 x 2) e al suo interno viene sovraimpressa una finestra di dimensioni più piccole. Tale finestra contiene a sua volta un riquadro mobile di grandezza 1/4.

- 5.7.1 Premere i tasti  $\blacktriangle$ ,  $\nabla$ ,  $\blacktriangleleft$  e  $\blacktriangleright$  per spostare il suddetto riquadro. L'immagine principale sullo schermo si sposterà in base ai tasti premuti.
- 5.7.2 Premere i tasti Camera Select (1-16) per selezionare il canale da visualizzare in modalità LIVE con la funzione ZOOM.
- 5.7.3 Premere uno dei tasti Camera Select (1-16), quindi **VCR + ENTER** contemporaneamente per visualizzare nella modalità VCR con la funzione ZOOM, il canale relativo.
- 5.7.4 Premere **ESC** per uscire dalla modalità.

#### **5.8 Picture in Picture (Immagine nell'immagine)**

La funzione **PIP** visualizza un'immagine a pieno schermo e ne sovrappone un'altra di grandezza 1/16.

- 5.8.1 Premere il tasto PIP  $\Box$  per entrare in modalità "Immagine nell'immagine".
- 5.8.2 Premere i tasti " $\blacktriangle$ ,  $\blacktriangledown$ ,  $\blacktriangleleft$  e  $\blacktriangleright$  per spostare l'immagine da 1/16 sovraimpressa.

5.8.3 La funzione PIP, permette di visualizzare contemporaneamente la modalità LIVE e la modalità VCR.

- 5.8.3.1 Premere i tasti **VCR + ENTER** contemporaneamente, quindi i tasti o  $\rightarrow$  per selezionare il formato a pieno schermo o il formato da 1/16, quindi premere uno dei pulsanti **Camera Select** (1-16) per confermare l'ingresso relativo, (modalità VCR).
- 5.8.3.2 Premere il tasto **ESC** per uscire dalla modalità.
- 5.8.3.3 Premere i tasti **LIVE + ENTER** contemporaneamente, quindi i tasti o  $\rightarrow$  per selezionare il formato a pieno schermo o il formato da 1/16, quindi premere uno dei pulsanti **Camera Select** (1-16) per confermare l'ingresso relativo, (modalità VCR).
- 5.8.3.4 Premere il tasto **ESC** per uscire dalla modalità.

## 5.9 **Funzioni della freccia sinistra**  $(2x2 \n\overline{\smash{\big)}})$

- 5.9.1 Divide lo schermo in 4 riquadri, (modalità quad).
- 5.9.2 Quando si visualizza il menù in modalità OSD, sposta il cursore verso SX nel sottomenù della voce selezionata.
- 5.9.3 Sposta il cursore verso sinistra sui parametri selezionabili.

#### **5.10**  $\blacktriangleright$  **Funzioni della freccia destra (3x3**  $\boxplus$  )

- 5.10.1 9 Divide lo schermo in 9 riquadri.
- 5.10.2 Quando si visualizza il menù in modalità OSD, sposta il cursore verso DX nel sottomenù della voce selezionata.
- 5.10.3 Sposta il cursore verso destra sui parametri selezionabili.

#### **5.11**  $\triangle$  **Funzioni della freccia su (4x4 )**

- 5.11.1 Divide lo schermo in 16 riquadri.
- 5.11.2 Quando si visualizza il menù in modalità OSD, sposta il cursore verso l'alto nel sottomenù della voce selezionata.
- 5.11.3 Incrementa il valore del parametro selezionato.

## **5.12 Funzioni della freccia giù ( )**

- 5.12.1 Divide lo schermo in 4, 7, 9, 10, 13 e 16 riquadri. Dopo aver premuto il tasto , i LED relativi ai canali selezionabili si accendono. Premere uno di questi tasti per confermare l'ingresso relativo. (NOTA: se non si vuole selezionare alcun canale premere **ESC** per uscire dalla procedura).
	- 5.12.1.1 Premere "**4**": per visualizzare 4 riquadri.
	- 5.12.1.2 Premere "**7**": per visualizzare 7 riquadri.
	- 5.12.1.3 Premere "**9**": per visualizzare 9 riquadri.
	- 5.12.1.4 Premere "**10**": per visualizzare 10 riquadri.
	- 5.12.1.5 Premere "**13**": per visualizzare 13 riquadri.
	- 5.12.1.6 Premere "**16**": per visualizzare 16 riquadri.
- 5.12.2 Quando si visualizza il menù in modalità OSD, sposta il cursore verso il basso nel sottomenù della voce selezionata.
- 5.12.3 Decrementa il valore del parametro selezionato.

#### **5.13 Camera Select (1-16)**

5.13.1 Serve per selezionare i canali (1-16)

## **6. Connessioni sul pannello posteriore.**

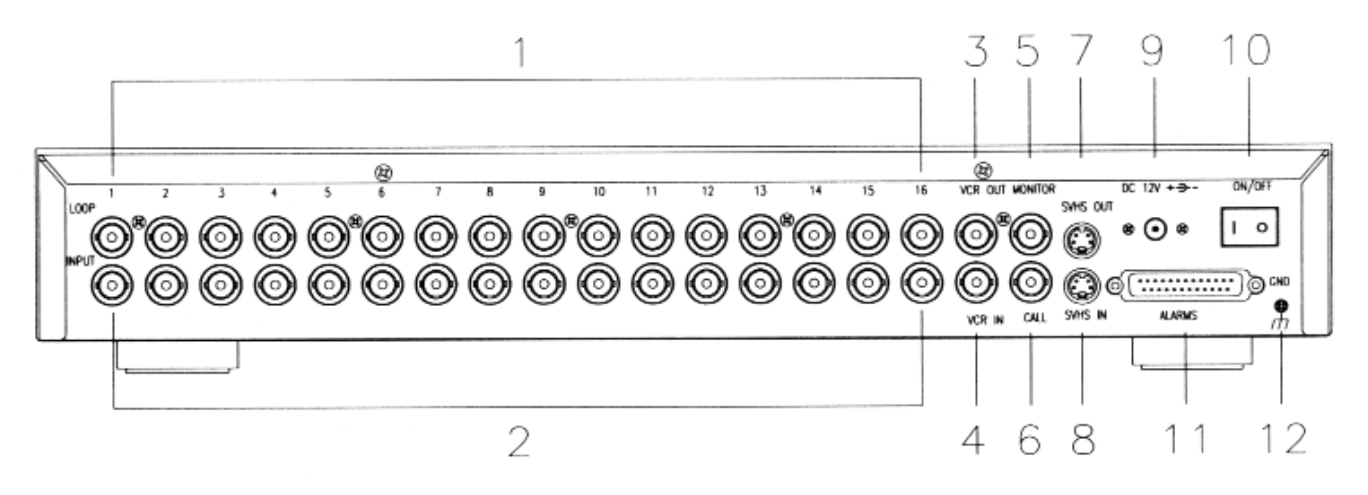

#### **6.1 Loop**

Collega ciascun ingresso video ad una uscita supplementare (loop). Sono disponibili 16 uscite di loop.

**6.2 Camera Input**: Ingressi per telecamera (sono disponibili 16 ingressi)

**6.3 VCR Out**: Uscita per videoregistratore (VCR) da collegare all'ingresso del VCR.

- **6.4 VCR In**: Ingresso al quale va collegata l'uscita del videoregistratore (VCR).
- **6.5 Monitor**: Monitor principale, visualizza le immagini in tempo reale e le immagini provenienti dal VCR in riproduzione.
- **6.6 Call**: Monitor secondario, visualizza immagini a pieno schermo e può effettuare la scansione automatica dei canali.
- **6.7 Uscita SVHS** : Uscita SVHS da collegare all'ingresso SVHS del VCR
- **6.8 Ingresso SVHS** : Ingresso SVHS da collegare all'uscita SVHS del VCR
- **6.9 Alimentazione:** Ingresso alimentazione DC12V, 1.25A.

#### **6.10 On/Off**

On: Acceso Off: Spento

#### **6.11 Piedinatura connessioni d'allarme**

#### **6.11.1** Porta com da 25 pin

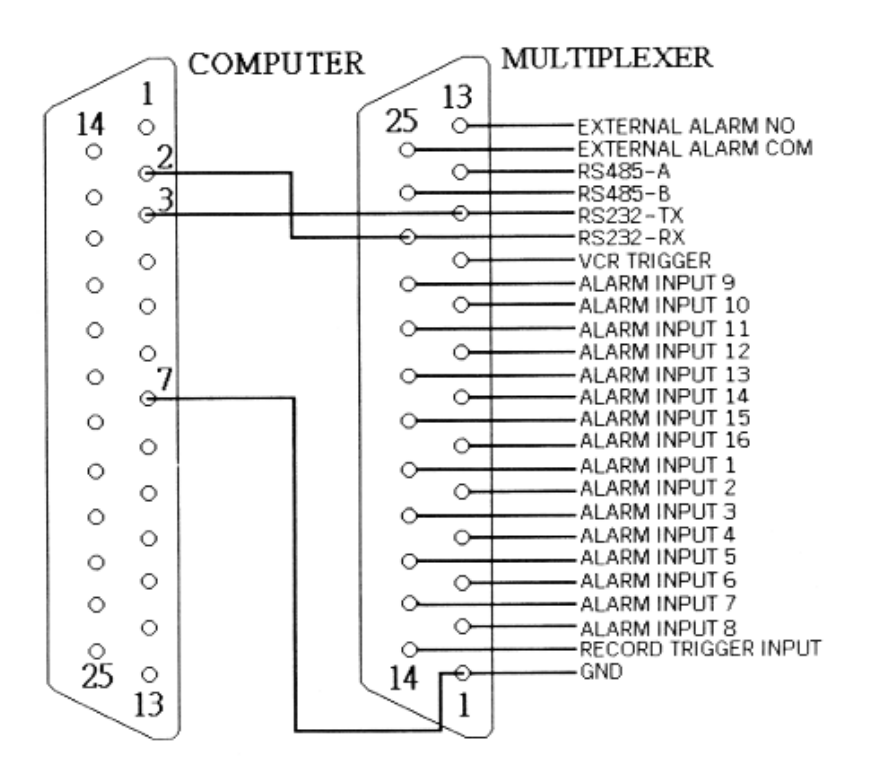

**6.11.2** Porta com da 9 pin

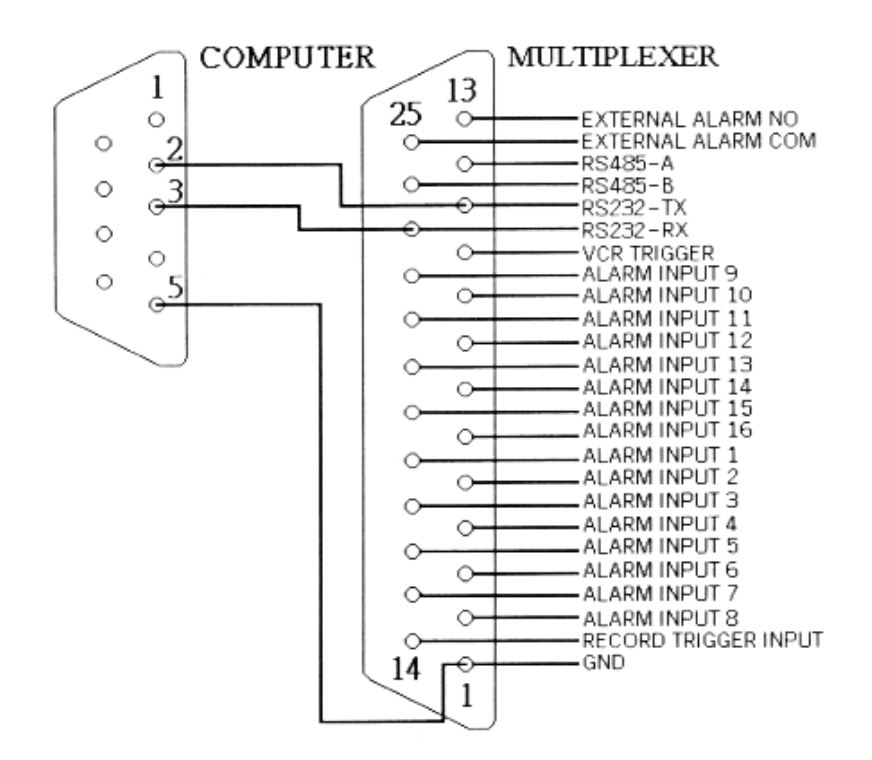

**6.12 GND (Massa)**

## **7. MENU E IMPOSTAZIONI**

Premere i tasti "**ENTER+ ESC**" contemporaneamente per accedere al menù di configurazione, come mostrato nella **Figura 1** (il menù viene visualizzato solo sul Main monitor):

## **Configurazione**

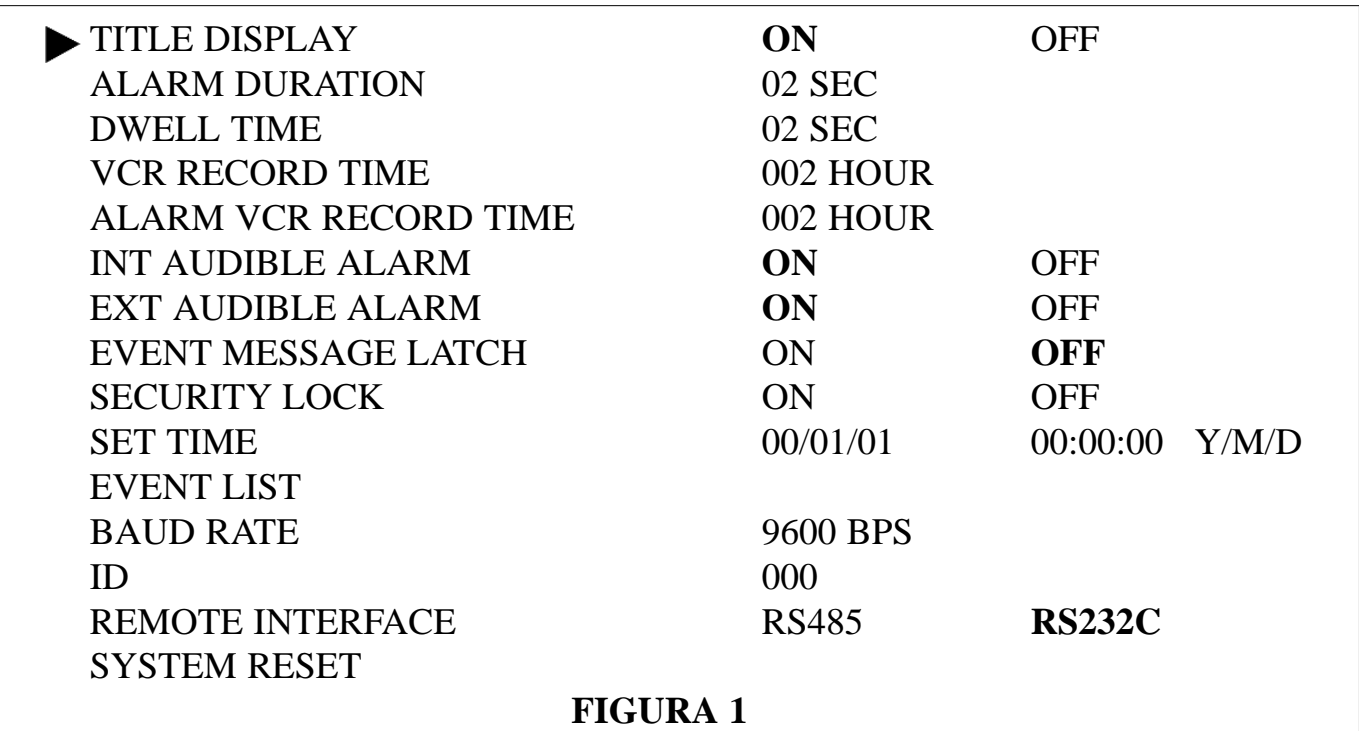

#### **7.1 ENTER+ ESC( Se trascorrono 60 secondi senza alcun intervento, la finestra menù si chiude automaticamente**)

7.1.1 Premere "**ENTER+ ESC**" contemporaneamente per entrare nel menù di setup.

7.1.2 Premere"  $\triangle$  o  $\nabla$  "per spostarsi sulle voci presenti nel menù.

7.1.3 Premere "**ENTER**" per confermare la scelta fatta.

7.1.4 Premere "**ESC**" per rendere effettiva la modifica e per tornare al menù iniziale.

7.1.5 Premere "**ESC**" per uscire dal menù di configurazione.

#### **7.2 TITLE DISPLAY**

7.2.1 Premere "**ENTER+ ESC**" contemporaneamente per entrare nel menù di setup.

7.2.2 Posizionarsi con il cursore tramite i tasti  $\blacktriangledown$  o  $\blacktriangle$  sulla voce **TITLE DISPLAY**.

7.2.3 Premere "**ENTER**" per selezionare la voce **TITLE DISPLAY.**

7.2.4 Premere i tasti  $\mathbf{v} \geq 0$   $\blacktriangleleft$  "per impostare su **ON o OFF** 

7.2.5 Premere "**ESC**" per confermare e per tornare al menù.

7.2.6 Premere "**ESC**" per uscire dal menù.

#### **7.3 ALARM DURATION**

Permette di impostare il tempo di durata d'allarme del Multiplexer. Il valore di ALARM DURATION, determina per quanti secondi o minuti il multiplexer deve rimanere in allarme nel caso riceva un segnale.

7.3.1 Premere "**ENTER+ ESC**" contemporaneamente per entrare nel menù di configurazione.

- 7.3.2 Premere" " per posizionarsi con il cursore sulla voce **ALARM DURATION**
- 7.3.3 Premere "**ENTER**" per selezionare la voce **ALARM DURATION**.
- 7.3.4 Premere i tasti  $\overline{z}$  o  $\overline{z}$  per impostare il tempo di durata dell'allarme.
	- 7.3.4.1 Le impostazioni vanno da **1- 59 secondi e da 1- 30 minuti**
- 7.3.5 Premere "**ESC**" per confermare e per tornare al menù.
- 7.3.6 Premere "**ESC**" per uscire dal menù.

#### **7.4 DWELL TIME**

Determina il tempo di commutazione tra un canale e l'altro.

- 7.4.1 Premere "**ENTER+ ESC**" contemporaneamente per entrare nel menù di configurazione.
- 7.4.2 Premere " " per posizionarsi con il cursore sulla voce **DWELL TIME**.
- 7.4.3 Premere "**ENTER**" per selezionare la voce **DWELL TIME**.
- 7.4.4 Premere i tasti  $\overline{z}$   $\overline{z}$  impostare il tempo di commutazione tra un canale e l'altro: **1-10** secondi i valori selezionabili.
- 7.4.5 Premere "**ESC**" per confermare e per tornare al menù.
- 7.4.6 Premere "**ESC**" per uscire dal menù.

**7.5 VCR RECORD TIME**: permette di impostare la velocità di registrazione .

- 7.5.1 Premere "**ENTER+ ESC**" contemporaneamente per entrare nel menù di configurazione.
- 7.5.2 Premere " " per posizionarsi con il cursore sulla voce **VCR RECORD TIME**.
- 7.5.3 Premere "**ENTER**" per selezionare la voce **VCR RECORD TIME**.

7.5.4 Premere  $\overline{\mathcal{L}}$  o  $\overline{\mathcal{L}}$  per impostare la velocità di registrazione:

PAL: ore di registrazione selezionabili: 003H - 006H - 012H - 015H - 018H 024H - 030H - 036H - 048H - 060H - 072H - 090H - 120H - 168H - 240H - 480H 720H - 960H

7.5.5 Premere "**ESC**" per confermare la scelta e per tornare al menù. 7.5.6 Premere "**ESC**" per uscire dal menù.

#### **7.6 ALARM VCR RECORD TIME:**

permette di impostare la velocità di registrazione in caso d'allarme.

7.6.5 Premere "**ENTER+ ESC**" contemporaneamente per entrare nel menù di configurazione.

7.6.6 Premere " " per posizionarsi con il cursore su **ALARM VCR RECORD TIME**. 7.6.7 Premere "**ENTER**" per selezionare la voce **ALARM VCR RECORD TIME**. 7.6.8 Premere i tasti  $\rightarrow$  o  $\rightarrow$  per impostare la velocità di registrazione:

PAL: ore di registrazione selezionabili: 003H - 006H - 012H - 015H - 018H 024H - 030H - 036H - 048H - 060H - 072H - 090H - 120H - 168H - 240H - 480H 720H - 960H

7.6.9 Premere "**ESC**" per confermare la scelta e per tornare al menù. 7.6.6 Premere "**ESC**" per uscire dal menù.

#### **7.7 INT AUDIBLE ALARM**: attiva/disattiva l'allarme acustico interno.

- 7.7.1 Premere "**ENTER+ ESC**" contemporaneamente per entrare nel menù di configurazione
- 7.7.2 Premere " "per posizionarsi sulla voce **INT AUDIBLE ALARM**.
- 7.7.3 Premere "**ENTER**" per selezionare la voce **INT AUDIBLE ALARM**.
- 7.7.4 Premere i tasti  $\mathbf{a} \bullet \mathbf{b}$  " per impostare su **ON**  $\circ$  su **OFF.** 
	- 7.7.4.1 ON selezionato: il buzzer interno viene attivato
	- 7.7.4.2 OFF: il buzzer interno viene disabilitato.
- 7.7.5 Premere "**ESC**" per confermare la scelta e per tornare al menù.
- 7.7.6 Premere "**ESC**" per uscire dal menù..

**7.8 EXT AUDIBLE ALARM**: attiva/disattiva l'uscita per il segnale sonoro esterno.

- 7.8.1 Premere "**ENTER+ ESC**" contemporaneamente per entrare nel menù di configurazione.
- 7.8.2 Premere " " per posizionarsi con il cursore sulla voce **EXT AUDIBLE ALARM.**.
- 7.8.3 Premere "**ENTER**" per selezionare la voce **EXT AUDIBLE ALARM**.
- 7.8.4 Premere i tasti  $\mathbb{R}^4$  o  $\triangleright$  " per impostare su **ON** o su **OFF.**
- 7.8.5 Premere "**ESC**" per confermare la scelta e per tornare al menù..
- 7.8.6 Premere "**ESC**" per uscire dal menù.

#### **7.9 EVENT MESSAGE LATCH :**

in caso d'allarme visualizza sullo schermo i simboli grafici che corrispondono all'evento: Allarme Esterno=  $\mathbb{R}$  ; Video Loss=  $\mathbb{X}$  (Mancanza segnale video).

7.9.1 Premere "**ENTER+ ESC**" contemporaneamente per entrare nel menù di configurazione.

7.9.2 Premere " " per posizionarsi con il cursore su **EVENT MESSAGE LATCH.**

7.9.3 Premere "**ENTER**" per selezionare la voce **EVENT MESSAGE LATCH**

7.9.4 Premere i tasti "  $\blacklozenge$  o  $\blacktriangleright$  " per impostare su **ON** o su **OFF.** 

- **ON:** in caso d'allarme vengono visualizzati sullo schermo i simboli grafici relativi all'evento, (Allarme Esterno=  $\mathbb{R}$  ; Video Loss= $\mathbb{R}$ ), ed il LED del corrispondente ingresso posto sui tasti **Camera Select** lampeggia.
- **OFF:** i simboli grafici  $\mathbb{R}$  e  $\mathbb{R}$  non vengono visualizzati sullo schermo anche in caso d'allarme.

7.9.5 Premere "**ESC**" per confermare e per tornare al menù.

7.9.6 Premere "**ESC**" per uscire dal menù.

### 7**.10 SECURITY LOCK:**

disattiva tutti i tasti posizionati sul pannello frontale del Multiplexer tranne quelli che servono per accedere al menù di configurazione.

7.10.1 Premere "**ENTER+ ESC**" contemporaneamente per accedere al menù di configurazione.

7.10.2 Premere " " per posizionarsi con il cursore sulla voce **SECURITY LOCK**.

7.10.3 Premere "**ENTER**" per selezionare la voce **SECURITY LOCK.**

7.10.4 Premere i tasti " $\triangleleft$  o  $\triangleright$  "per impostare su **ON** ( il simbolo  $\mathbb{F}$  viene visualizzato nella parte inferiore della data) oppure su **OFF.**

**ON**: tutti i tasti presenti sul pannello anteriore del Multiplexer vengono disabilitati , tranne i pulsanti "**ENTER + ESC**" per poter accedere al menù di configurazione. **OFF**: nessun tasto viene disabilitato.

7.10.5 Premere "**ESC**" per confermare la scelta e per tornare al menù. 7.10.6 Premere "**ESC**" per uscire dal menù.

**7.11 SET TIME**: imposta la Data e Ora.

- 7.11.1 Premere "**ENTER+ ESC**" contemporaneamente per accedere al menù di configurazione
- 7.11.2 Premere " " per posizionarsi con il cursore sulla voce **SET TIME**.
- 7.11.3 Premere "**ENTER**" per selezionare la voce **SET TIME**.
- 7.11.4 Premere i tasti " $\triangle$  o $\nabla$ " per selezionare il formato della Data e Ora.

7.11.4.1 00/01/01 00:00:00 ( Anno/Mese/giorno Ore: Minuti: Secondi )

7.11.4.2 00/01/01 00:00:00 ( Giorno/Mese/Anno Ore: Minuti: Secondi )

7.11A.3 01/00/01 00:00:00 ( Mese/Giorno/Anno Ore: Minuti: Secondi )

7.11.4.A **Time Display Off**: Data e Ora non vengono visualizzati sullo schermo.

7.11.5 Premere i tasti  $\angle$  o  $\angle$  per impostare Data e Ora.

7.11.6 Premere i tasti " $\left\langle \right\rangle$  o  $\left\langle \right\rangle$ " per spostarsi con il cursore e immettere Data e Ora. 7.11.7 Premere "**ESC**" per confermare e per tornare al menù.

7.11.8 Premere "**ESC**" per uscire dal menù.

#### **7.12 EVENT LIST**: storia in ordine cronologico degli eventi d'allarme.

- 7.12.1 Premere "**ENTER+ ESC**" contemporaneamente per accedere al menù di configurazione
- 7.12.2 Premere " " per posizionarsi con il cursore sulla voce **EVENT LIST**.
- 7.12.3 Premere "**ENTER**" per selezionare la voce **EVENT LIST.**
- 7.12.4 Premere i tasti " $\triangleleft$  o  $\triangleright$  " per visualizzare le cinque
- pagine di eventi presenti nella EVENT LIST (10 eventi per pagina).
- 7.12.5 Premere "**ESC**"per confermare e per tornare al menù.
- 7.12.6 Premere "**ESC**" per uscire dal menù.

--- 15 VLOSS 01/15/31 13:13:12 --- 8 ALARM 01/10/31 13:13:12

**7.13 BAUD RATE**: imposta il Baud Rate (velocità di trasmissione) per il controllo remoto.

- 7.13.1 Premere "**ENTER+ ESC**" contemporaneamente per accedere al menù di configurazione.
- 7.13.2 Premere " " per posizionarsi con il cursore su **REMOTE CONTROL BAUD RATE**.
- 7.13.3 Premere "**ENTER**" per selezionare la voce **REMOTE CONTROL BAUD RATE**.
- 7.13.4 Premere i tasti  $\geq$  o  $\geq$  per impostare il Baud Rate (bps).
- Valori selezionabili: 115200 57600 19200 9600 4800 3600 2400 -1200.
- 7.13.5 Premere "**ESC**" per confermare e per tornare al menù.
- 7.13.6 Premere "**ESC**" per uscire dal menù.

#### **7.14 ID**

- 7.14.1 Premere "**ENTER+ ESC**" contemporaneamente per accedere al menù di configurazione
- 7.14.2 Premere " " per posizionarsi con il cursore sulla voce **ID**.
- 7.14.3 Premere "**ENTER**" per selezionare la voce **ID**.
- 7.14.4 Premere i tasti  $\rightarrow$  o  $\rightarrow$  per impostare il numero di **ID**.
- I valori selezionabili sono compresi tra: **000-063.**
- 7.14.5 Press "**ESC**" per confermare e per tornare al menù.
- 7.14.6 Press "**ESC**" per uscire dal menù.
- **7.15 REMOTE INTERFACE:** le interfacce selezionabili per il controllo remoto sono la RS485 e la RS232C.
- **7.16 SYSTEM RESET :** imposta tutti i parametri ai valori definiti dalla casa costruttrice.
	- 7.16.1 Premere "**ENTER+ ESC**" contemporaneamente per accedere al menù di configurazione
	- 7.16.2 Premere " " per posizionarsi con il cursore sulla voce **SYSTEM RESET**.
	- 7.16.3 Premere "**ENTER**" per selezionare la voce **SYSTEM RESET**.
- 7.16.4 Premere "**ESC**" per uscire dal menù.

## **8. IMPOSTAZIONE CANALI**

Premere "**ENTER+ ESC**" contemporaneamente per entrare nel menù di configurazione,

come mostrato a **pagina 12 Figura 1,** quindi premere il tasto  $\rightarrow$  per entrare nel Setup dei canali, **(Figura 2).** Nota: il menù viene visualizzato solo sul Main Monitor. Premere il tasto  $\rightarrow$  per tornare alla schermata precedente.

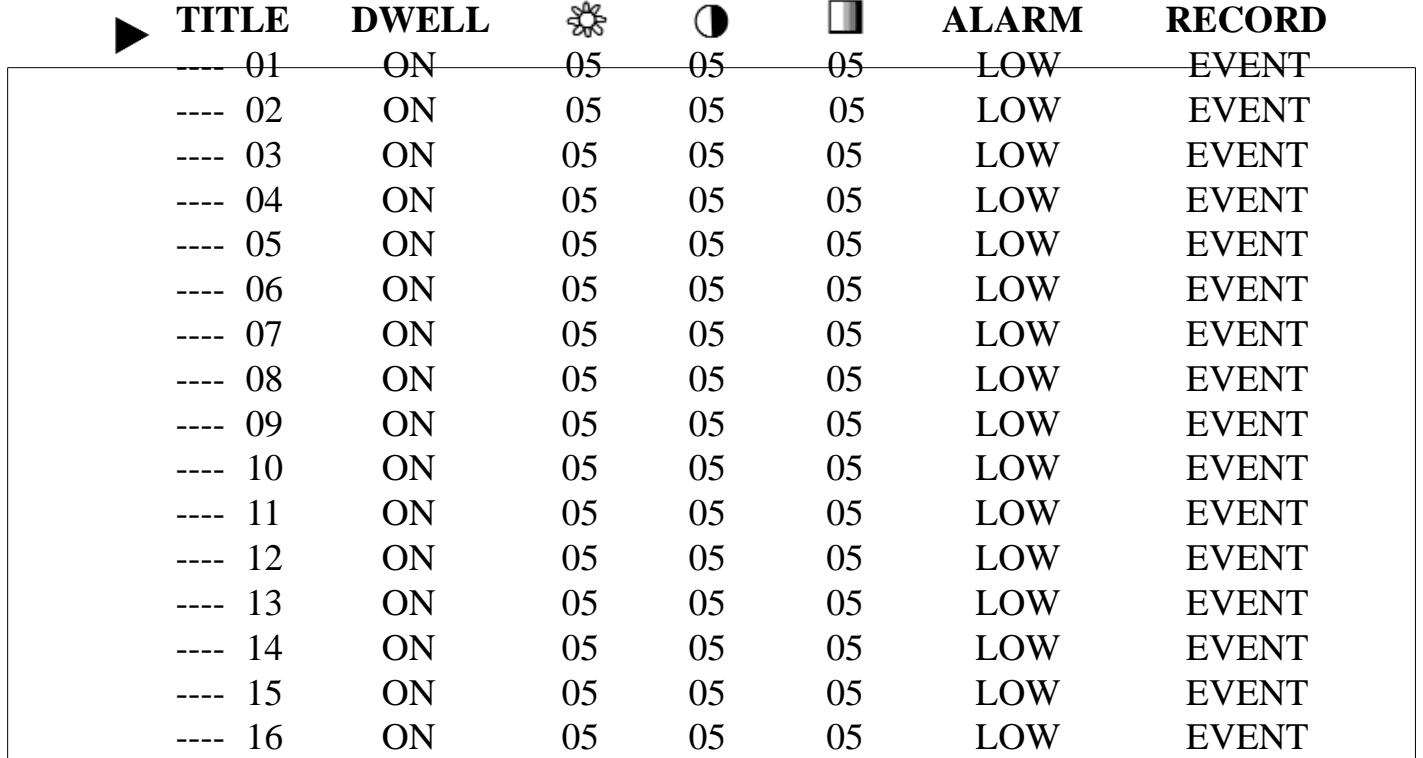

#### **Figura 2 SETUP CANALI**

#### **8.1 TITLE:**

Permette di assegnare a ciascun ingresso un nome. Di default il **TITLE** di ciascuna telecamera corrisponde al numero dell'ingresso relativo.

8.1.1 Premere " $\blacktriangledown$  o  $\blacktriangle$  " per posizionarsi con il cursore su uno dei sedici ingressi.

8.1.2 Premere il tasto **ENTER** per confermare l'ingresso.

8.1.3 Premere "  $\bullet$  o  $\bullet$  " per posizionarsi con il cursore in corrispondenza della voce **TITLE**.

8.1.4 Premere  $\rightarrow$  0  $\rightarrow$  per inserire il testo. Massimo 6 caratteri alfanumerici (0-9, A-Z)

8.1.5 Premere "**ESC**"per confermare e per uscire dalla voce **TITLE**.

8.1.6 Premere "**ESC**"per uscire dal menù di Setup dei canali.

**8.2 DWELL**: imposta la commutazione automatica dei canali

8.2.1 Premere " $\triangle$  o  $\nabla$  "per posizionarsi con il cursore su uno dei sedici ingressi.

8.2.2 Premere "**ENTER**"per confermare l'ingresso.

8.2.3 Premere "  $\blacklozenge$  o  $\blacktriangleright$  "per posizionarsi con il cursore in corrispondenza della voce **DWELL**.

8.2.4 Premere i tasti  $\rightarrow$  o  $\rightarrow$  per impostare il valore su **ON** o su **OFF**.

8.2.5 Premere "**ESC**"per confermare e per uscire dalla voce **DWELL**.

8.2.6 Premere "**ESC**"per uscire dal menù di Setup dei canali.

8.3 (Luminosità) /  $\Phi$  (Contrasto) /  $\Box$  (Colore): regolazioni video per ciascun canale.

8.3.1 Premere "  $\triangle$  o  $\blacktriangledown$  " per posizionarsi con il cursore su uno dei sedici ingressi.

8.3.2 Premere "**ENTER**" per confermare l'ingresso.

8.3.3 Premere "  $\bullet$  o  $\bullet$  "per selezionare la Luminosità il Contrasto o il Colore.

8.3.4 Premere  $\rightarrow$  o  $\rightarrow$  per impostare il valore (compreso tra 1-9).

8.3.5 Premere "**ESC**"per confermare e per uscire dalla regolazione video.

8.3.6 Premere "**ESC**"per uscire dal menù di Setup dei canali.

**8.4 ALARM:** imposta gli ingressi d'allarme della porta seriale.

8.4.1 Premere "  $\triangle$  o  $\nabla$  " per posizionarsi con il cursore su uno dei sedici ingressi.

8.4.2 Premere "**ENTER**" per confermare l'ingresso.

8.4.3 Premere "  $\bullet$  o  $\bullet$  "per posizionarsi con il cursore in corrispondenza della voce **ALARM.** 

8.4.4 Premere  $\rightarrow$  o  $\rightarrow$  per selezionare uno dei valori **OFF/LOW/HIGH** 

8.4.5 Premere "**ESC**" confermare la scelta..

8.4.6 Premere "**ESC**"per uscire dal menù di Setup dei canali.

**8.5 RECORD:** imposta la modalità di registrazione per ciascun ingresso, separatamente.

8.5.1 Premere "  $\triangle$  o  $\nabla$  " per posizionarsi con il cursore su uno dei sedici ingressi.

8.5.2 Premere "**ENTER**"per confermare l'ingresso.

8.5.3 Premere "  $\triangleleft$  o  $\triangleright$  " per posizionarsi con il cursore in corrispondenza della voce **RECORD**.

8.5.4 Premere  $\overline{\mathcal{L}}$  o  $\overline{\mathcal{L}}$  per impostare la modalità di registrazione( la registrazione

o meno di un canale dipende dall'impostazione dei parametri **EVENT/NORMAL/OFF**)

8.5.4.1 **EVENT**: all'ingresso che riceve un input d'allarme, viene data la priorità in fase di registrazione.Per esempio: con l'impostazione **NORMAL** il VCR registra in sequenza i canali **1-2-3-4-5-......-16.**

Con la modalità **EVENT** se l'ingresso 1 va in allarme gli viene data la priorità, quindi la registrazione diventa **1-2-1-3-1-4-1-5-.....-16**.

8.5.4.2 **NORMAL**: il VCR registra in sequenza i canali **1-2-3-4-5-......-16.**

8.5.4.3 **OFF**: il canale impostato su questo valore non viene registrato.

8.5.5 Premere "**ESC**" per confermare.

8.5.6 Premere "**ESC**"per uscire dal menù.

**9.1** Premere i tasti "**ENTER+ ESC**" contemporaneamente per entrare nel menù di

## **9. FUNZIONE MOTION DETECTION**

configurazione, come mostrato a **Pagina 12 Figura 1,** quindi premere il tasto  $\rightarrow$ entrare nel Setup dei canali, **(Pagina 17 Figura 2).** 

Nota: il menù di configurazione viene visualizzato solo sul Main Monitor.

- **9.2** Premere i tasti " $\triangle$  o  $\nabla$  " per posizionarsi con il cursore su uno dei sedici ingressi, poi il tasto **ENTER** per confermare l'ingresso, e quindi il tasto **MOTION.** Verrà visualizzata sullo schermo l'immagine relativa all'ingresso selezionato con sovraimpressa la griglia mostrata in **Figura 3** a **Pagina 20.** Per spostarsi all'interno della griglia utilizzare i tasti  $\nabla$ ,  $\blacktriangle$ ,  $\blacktriangle$  e  $\blacktriangleright$ .
- **9.3** La funzione Motion Detection può essere impostata e gestita separatamente su ciascun canale. E' possibile farlo tramite l'apposita griglia, sovraimpressa sull'immagine relativa all'ingresso selezionato, suddivisa in 15 x 14 aree sensibili. Per attivare o disattivare le aree sensibili fare riferimento al punto 9.1 e leggere quanto descritto di seguito.
	- 9.3.1 Posizionarsi con il cursore su uno dei sedici ingressi e premere **ENTER** per confermare.
	- 9.3.2 Premere il tasto **MOTION** per entrare nella modalità Motion Detection.
	- 9.3.3 **Freccia su** ad ogni pressione sposta il cursore di una riga verso l'alto.
	- 9.3.4 **Freccia giù** ad ogni pressione sposta il cursore di una riga verso il basso.
	- 9.3.5 **Freccia sinistra**  ad ogni pressione sposta il cursore di una colonna verso sinistra.
	- 9.3.6 **Freccia destra** ad ogni pressione sposta il cursore di una colonna verso destra.
	- 9.3.7 Premere il tasto **MOTION** per impostare l'area sensibile su ON. Premere il tasto **MOTION** di nuovo per impostare l'area sensibile su OFF.
	- 9.3.8 **Camera Select (1-16)** le aree sensibili impostate su ON assumono la forma di cerchio, mentre quelle impostate su OFF la forma di cerchio sbarrato(Figura 3-1). L'impostazione delle aree sensibili per la funzione Motion Detection va ripetuta singolarmente su ciascuna telecamera.
	- 9.3.9 **Line** premere il tasto **Line** per impostare su ON o su OFF tutte le aree sensibili di una riga.(Figura 3-2)
	- 9.3.10 **All** premere il tasto **All** per impostare su ON o su OFF tutte le aree sensibili (15 x 14) presenti nella griglia.
- **9.4** La sensibilità della funzione Motion Detection può essere regolata mediante i tasti  $\overrightarrow{A}$  o  $\overrightarrow{A}$ . Il valore selezionabile va da 000 a 255.

Un valore basso (es 001), significa maggiore sensibilità al movimento ed alla luce . Un valore alto (es 255), significa minore sensibilità al movimento ed alla luce.

L'utente può selezionare il valore di sensibilità più adatto, in base alle condizioni ambientali. Il valore di default è impostato su 32.

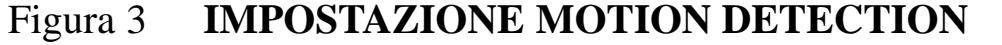

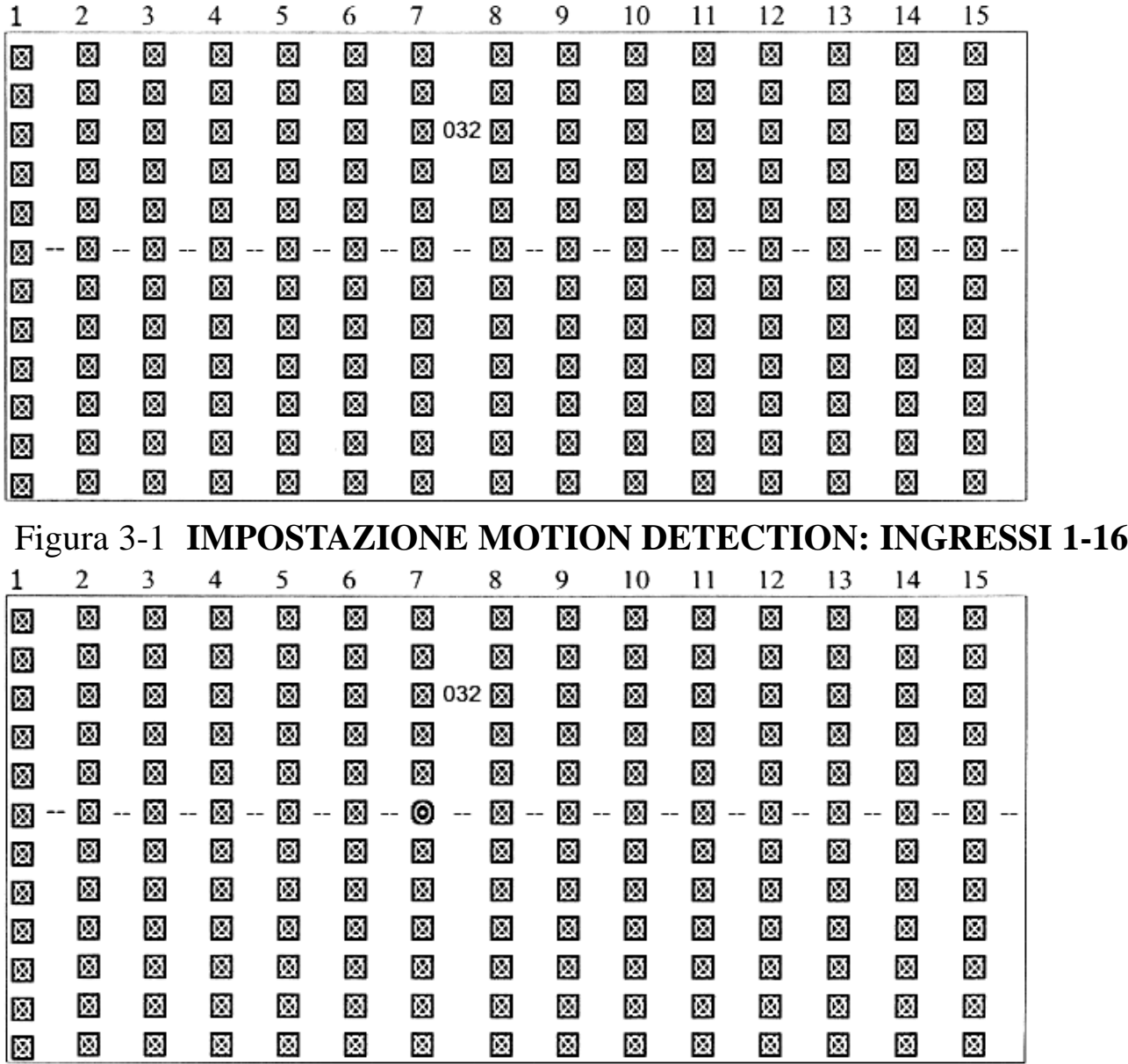

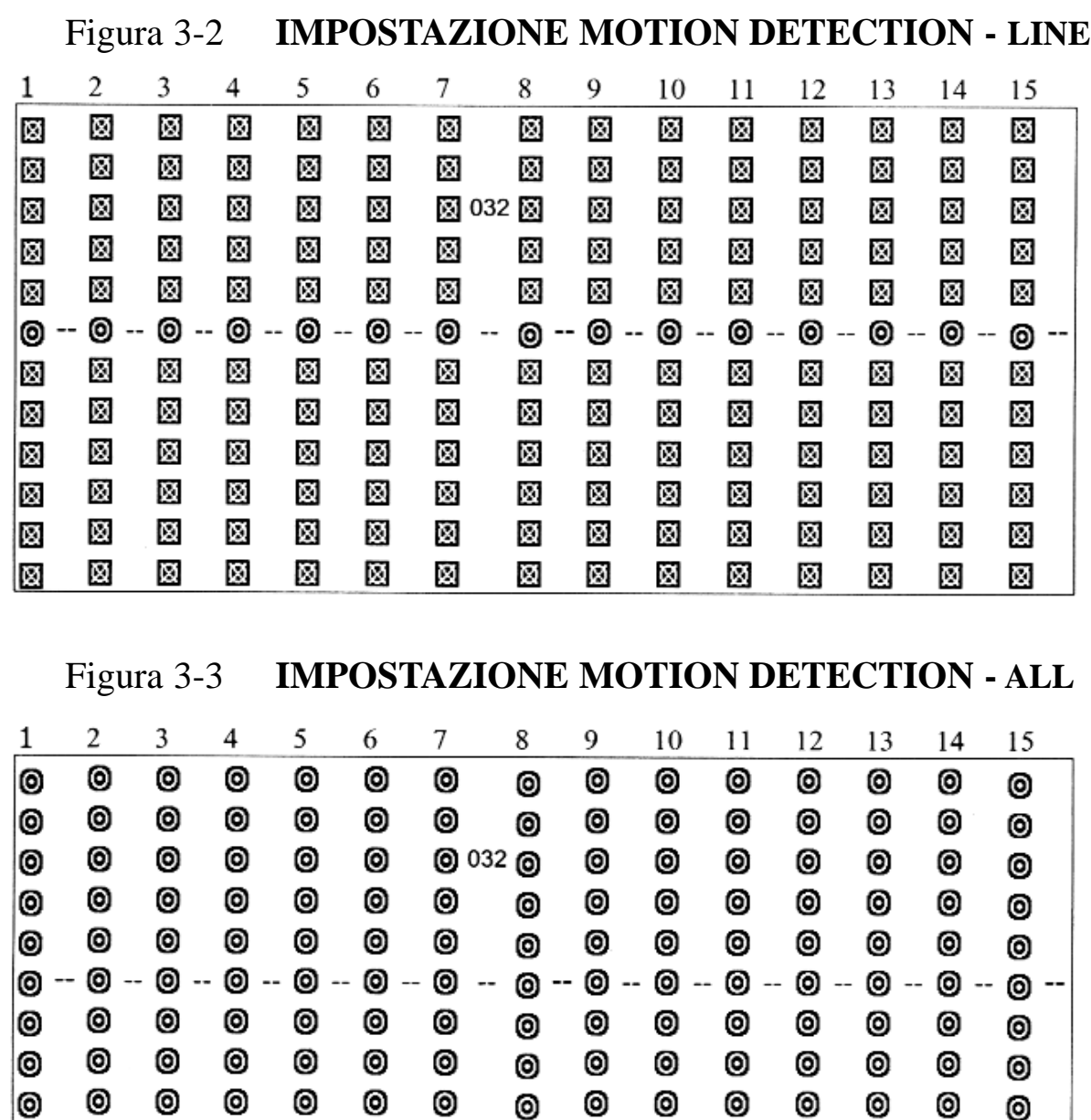

#### **10. Connessione ai monitor.**

ിര

**10.1** Se viene utilizzato un solo monitor:

⊚

**Connettere alla presa "MONITOR"**

**10.2** Se vengono utilizzare due monitor:

Collegare il primo monitor al connettore "MONITOR" per visualizzare gli ingressi in tempo reale ed il segnale proveniente dal VCR. Collegare il secondo monitor alla presa "CALL" per visualizzare in sequenza in maniera automatica i vari canali nonchè i canali che sono stati allarmati.

**(a)** 

Θ.

**10.3** Visualizzazione sul monitor collegato alla presa "Call":

- 10.3.1 Generalmente questo monitor viene utilizzato per visualizzare in sequenza i 16 canali.
- 10.3.2 I canali allarmati vengono visualizzati a pieno schermo. Qualora ci siano più canali allarmati nello stesso momento, su questo monitor vengono visualizzati alternativamente a pieno schermo gli ingressi interessati.

## **11. Scansione Automatica (Auto commutazione)**

Il multiplexer consente di visualizzare in sequenza i segnali video in numerosi modi. Nella modalità a pieno schermo tutte le telecamere vengono visualizzate in sequenza. Nella modalità multi-screen, le telecamere che non sono normalmente visualizzate possono essere visualizzate in sequenza nella finestra in basso a destra o in qualunque altra finestra a ciò preposta.

E' possibile scegliere qualsiasi formato.

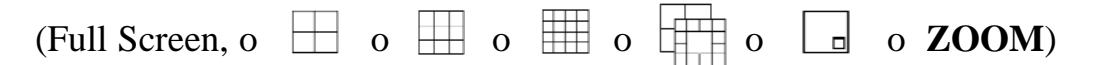

**11.1** Scansione automatica a pieno schermo

- 11.1.1 Impostare il funzionamento a pieno schermo (Full Screen)
- 11.1.2 Premere **ENTER** per dare inizio alla scansione automatica
- 11.1.3 Premere nuovamente **ENTER** per bloccare la scansione.
- **11.2** Scansione automatica nelle modalità di 4, 7, 9, 10, 13, 16.

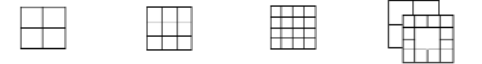

- 11.2.1 Impostare il funzionamento nella modalità prescelta.
- 11.2.2 Premere **ENTER** per dare inizio alla scansione automatica. Nella finestra in basso a destra verranno visualizzati in sequenza tutti gli ingressi (e solamente questi) che non sono visualizzati nelle altre finestre del monitor.
- 11.2.3 Premere **ENTER** per fermare la scansione.
- 11.2.4 Premere **ENTER + Camera Select** (1-16) per dare inizio alla scansione nella finestra nominata. La finestra nominata significa la posizione della finestra (nell'ordine sequenziale da sinistra a destra e dall'alto al basso) visualizzata sullo schermo del monitor. In questa finestra verranno visualizzate in sequenza le telecamere che non sono visualizzate in altre finestre del monitor.
- **11.3** Scansione automatica dei canali in modalità **ZOOM**
	- 11.3.1 Impostare in modalità **ZOOM** la visualizzazione dello schermo.
	- 11.3.2 Premere **ENTER** per dare avvio alla commutazione automatica dei canali.
- 11.3.3 Premere **ENTER** di nuovo per interrompere la commutazione automatica dei canali.
- **11.4** Scansione automatica dei canali in modalità **PIP** (Immagine nell'immagine)
	- 11.4.1 Impostare in modalità **PIP** la visualizzazione dello schermo
	- 11.4.2 Premere **ENTER** per dare avvio alla scansione automatica del riquadro più piccolo.
	- 11.4.3 Premere **ENTER** nuovamente per interrompere la scansione.

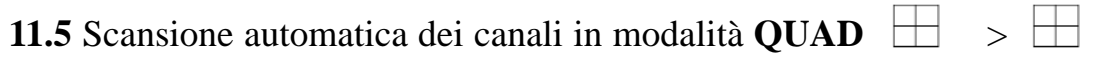

- 11.5.1 Impostare il monitor in modalità **QUAD**
- 11.5.2 Premere **ENTER** +  $\Box$  per dare avvio alla scansione automatica dei canali in modalità **QUAD.**
- 11.5.3 Premere **ENTER** nuovamente per interrompere la scansione.

## **12.Riproduzione delle immagini con un VCR**

Per riprodurre una videocassetta con il multiplexer è necessario premere il tasto **PLAY** del **VCR** ad esso collegato. Il multiplexer decodifica il segnale video registrato e lo visualizza sul monitor nel formato corretto, mostrando nella parte inferiore del canale il simbolo grafico  $\|\cdot\|$ . La sequenza filmata appare con lo stesso ordine con la quale è stata registrata. I tasti posizionati sul pannello frontale del multiplexer hanno le stesse funzioni sia in modalità **LIVE** che in modalità **VCR**. La differenza tra **LIVE** e **VCR** consiste solo nell'uscita **video.** Per maggiori dettagli consultare il punto 5.6

## **13. Allarmi e controllo del segnale video**

 $\frac{1}{2}$  01  $\mathbb{R}$ Display in tempo reale **13.1** Ingresso esterno d'allarme 13.1.1 Display in tempo reale: il simbolo d'allarme

viene visualizzato sulla parte

destra del titolo. Se un ingresso va in allarme e non è in quel momento visualizzato sullo schermo, il multiplexer passa per un istante alla schermata a 16 riquadri.

- 13.1.2 Commutazione automatica degli ingressi in allarme: lo schermo visualizza il il canale che va in allarme. Quando gli ingressi in allarme sono più di 2, vengono mostrati in sequenza sullo schermo.
- 13.1.3 Registrazione con allarme: la priorità di registrazione viene data agli ingressi in allarme.
- **13.2** Video loss
	- 13.2.1In caso di mancanza di segnale video il simbolo  $\mathbb{X}$  viene mostrato a sinistra del titolo del rispettivo ingresso. Se un ingresso va in Video Loss e non è in quel momento visualizzato sullo schermo, il multiplexer passa per un istante alla schermata a 16 riquadri.

## **14. VCR Time Setting**

- **14.1** Il valore di **VCR RECORD TIME** del **multiplexer** deve essere uguale a quello impostato sul **VCR**. Se viene utilizzata la funzione **Auto Setting**, il **multiplexer** modifica in automatico il suo valore di **VCR RECORD TIME**, in modo che sia uguale a quello impostato sul **VCR.**
- **14.2 Auto Setting:** se il VCR ha il terminale "**VCR Trigger Out**" connesso all'ingresso "**RECORD TRIGGER INPUT**" del multiplexer, l'allineamento dei valori di **VCR RECORD TIME** viene fatta automaticamente**.** In caso contrario il multiplexer mantiene inalterata la sua impostazione.
- **14.3 Impostazione manuale:** se il VCR non dispone del terminale "**VCR Trigger Out**" bisogna provvedere all'impostazione del valore **VCR RECORD TIME**  manualmente tramite il menù **OSD** del multiplexer.

## **15. Tabella dei tempi di registrazione:**

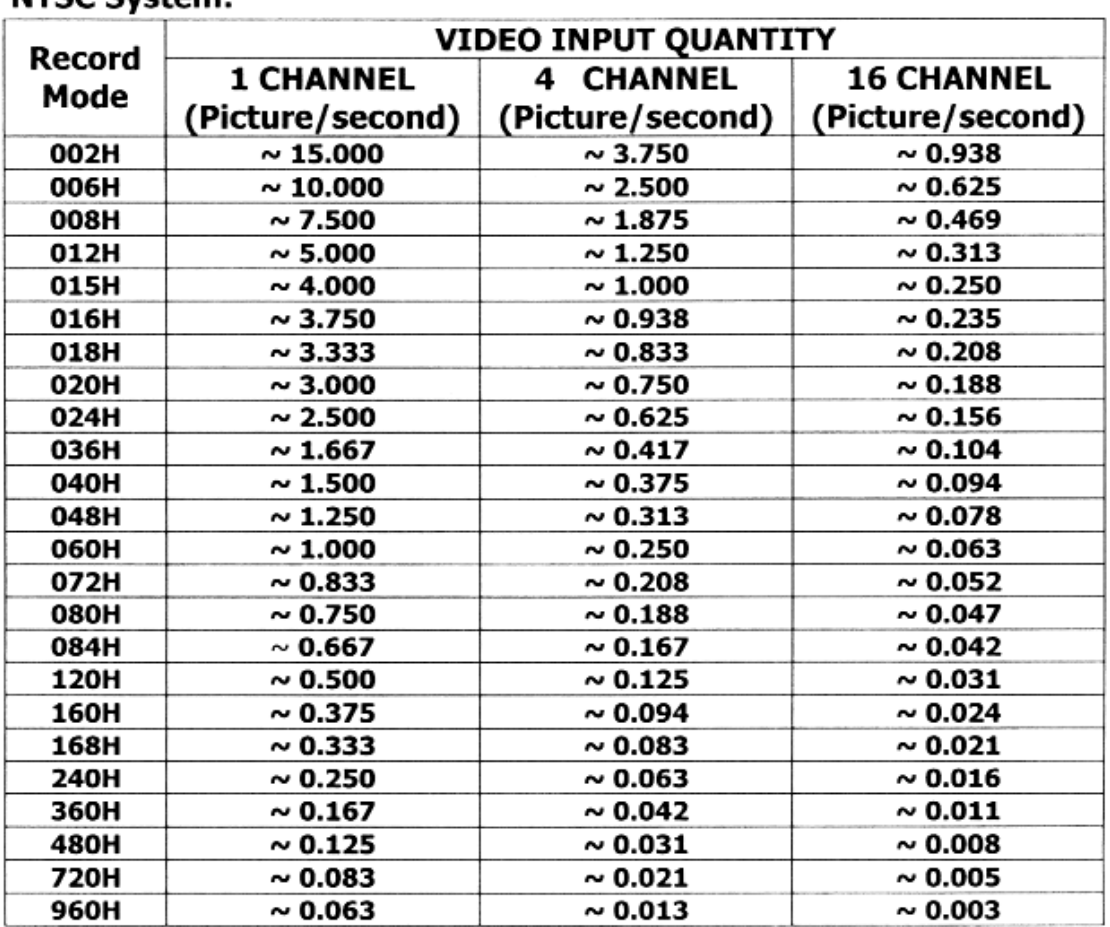

#### **NTSC System:**

## **PAL System:**

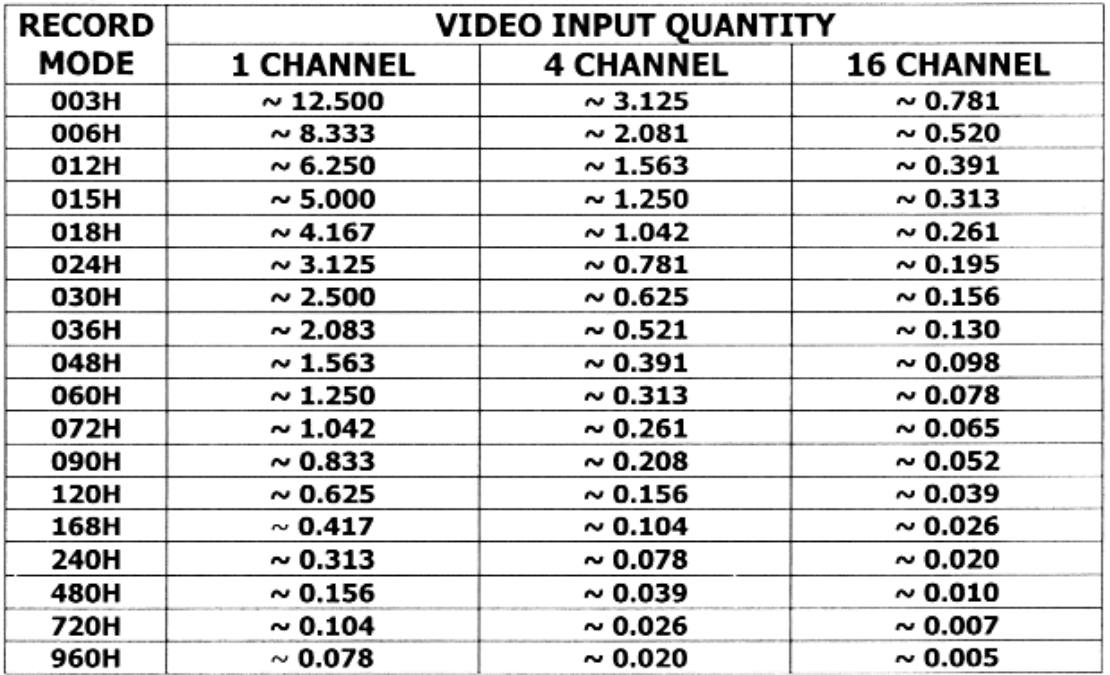

## **16. Funzioni per il controllo remoto**

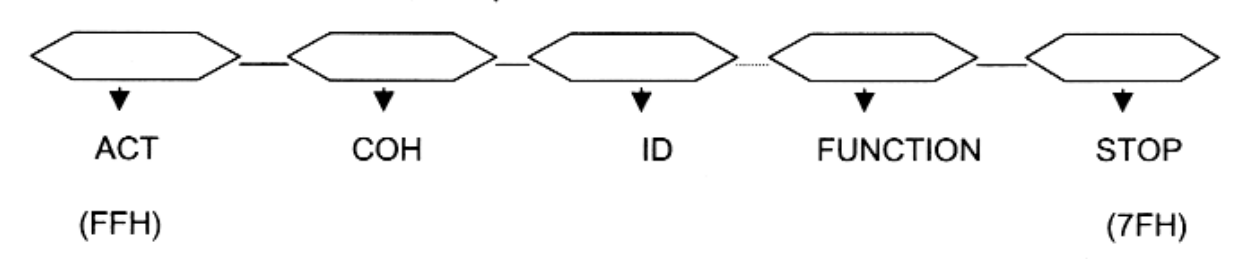

DATA: 1 Start bit ,8bit data ,none,1 Stop bit

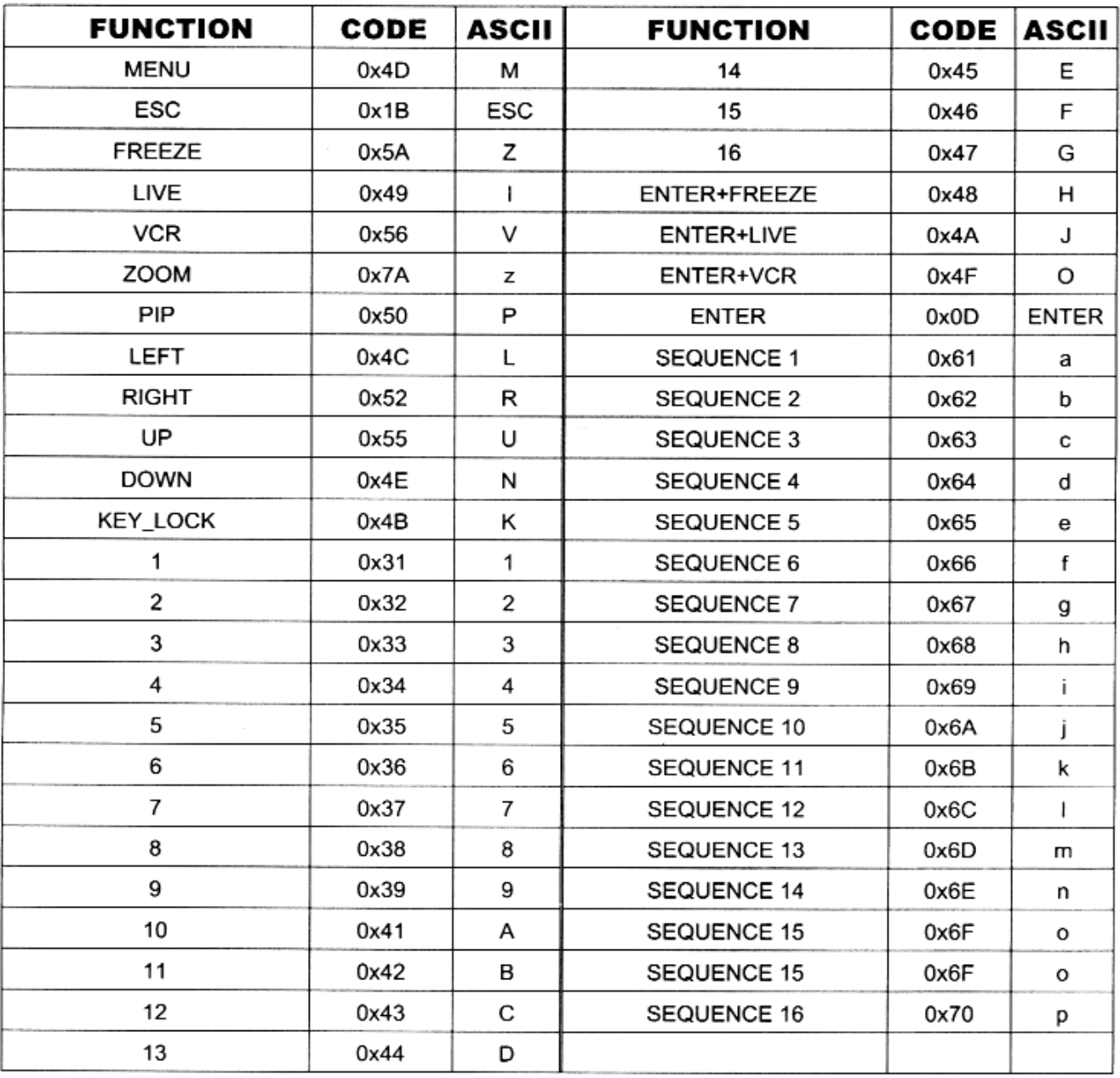

## **17. Collegamenti:**

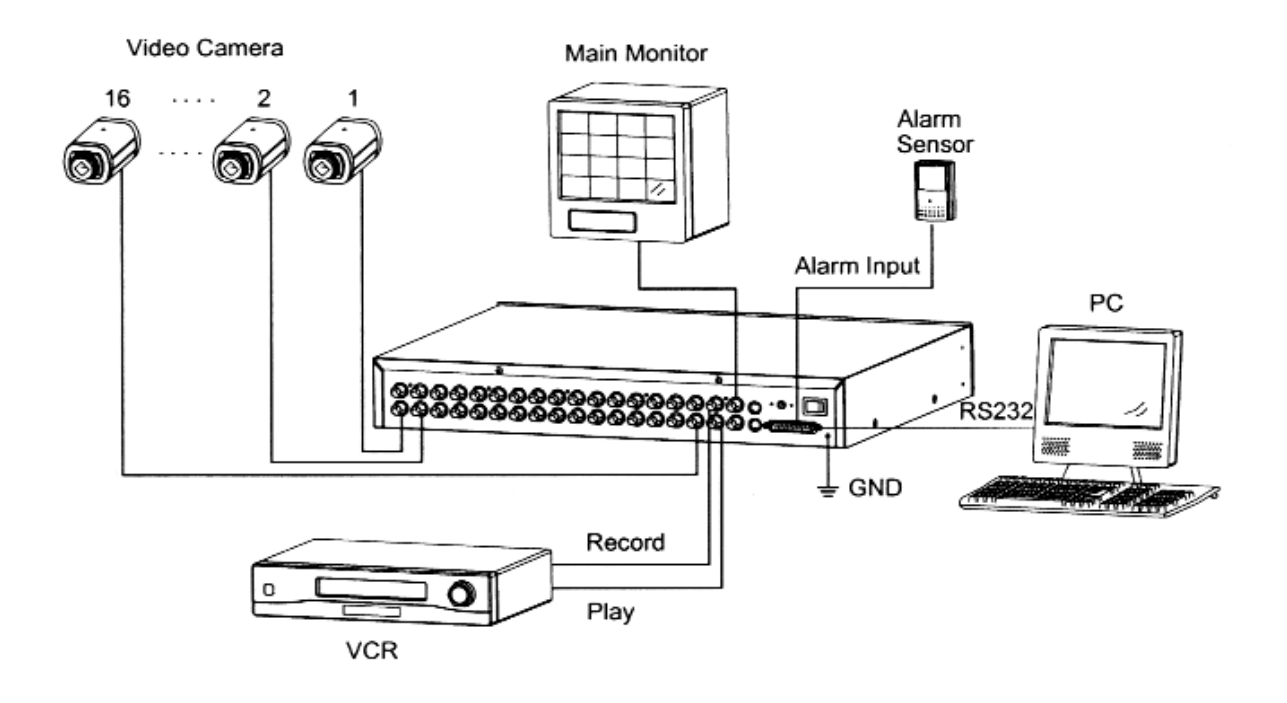

#### **Collegamento del multiplexer ad 1 monitor**

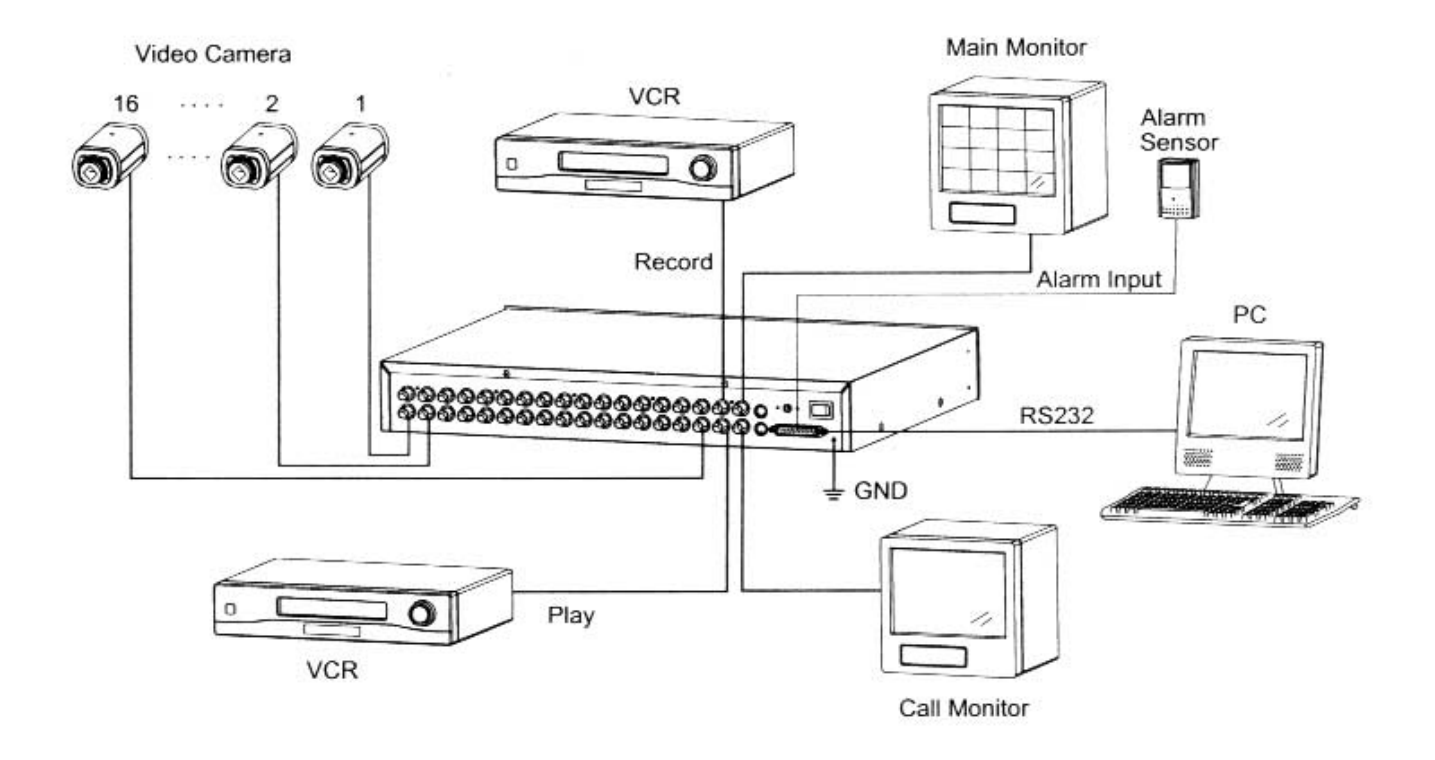

## **Collegamento del multiplexer a 2 monitor**

## **18. Fissaggio a Rack:**

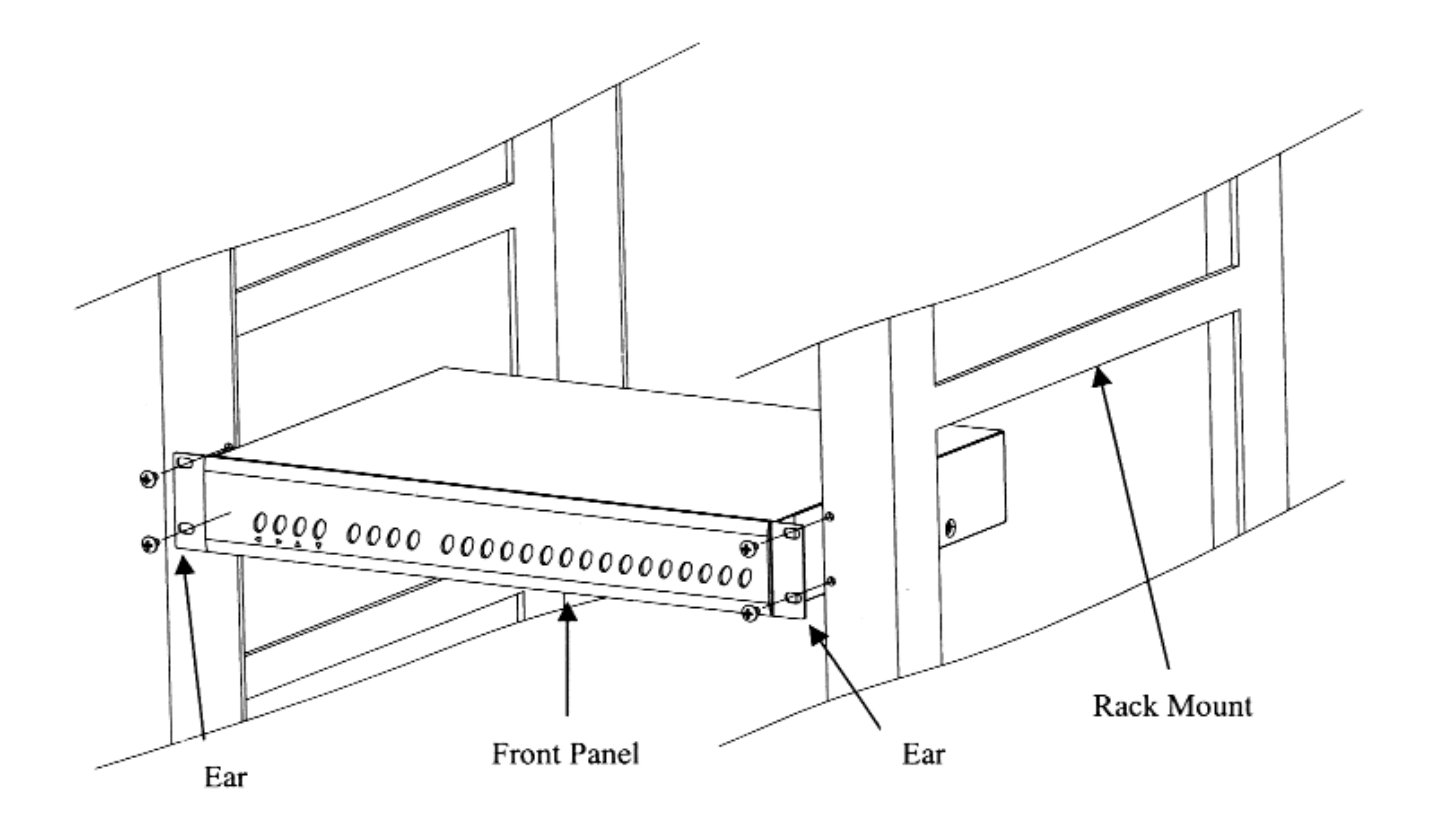

**Fissaggio frontale**

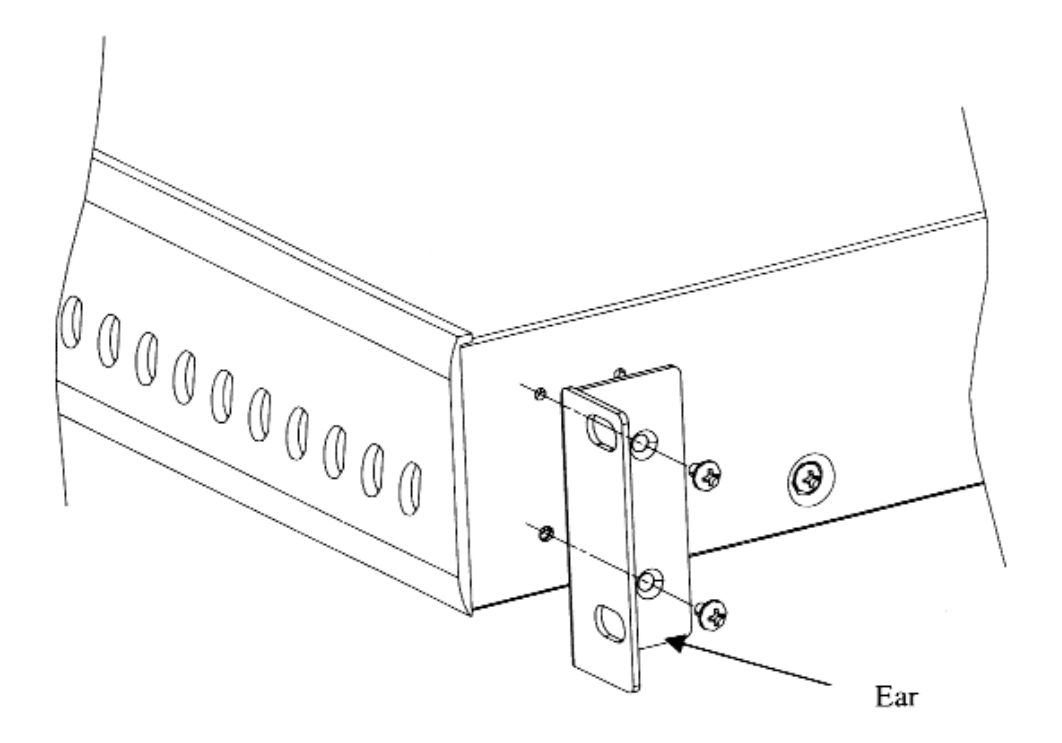

**Fissaggio laterale**